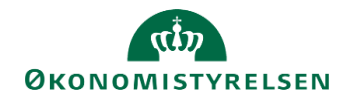

## **Vejledning til søgning på løndel 5025 i SLS sumtabeller**

Når der er logget på SLS skiftes der løngeneration til LG 01-2021, 2. lønkørsel ved at gå i Indstilling og vælge Skift løngeneration:

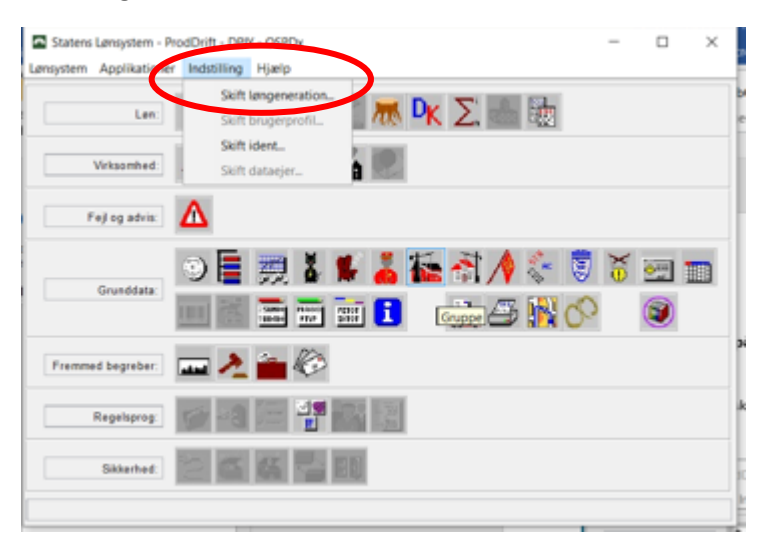

Her vælges LG 01-2021, 2. lønkørsel og der trykkes på vælg:

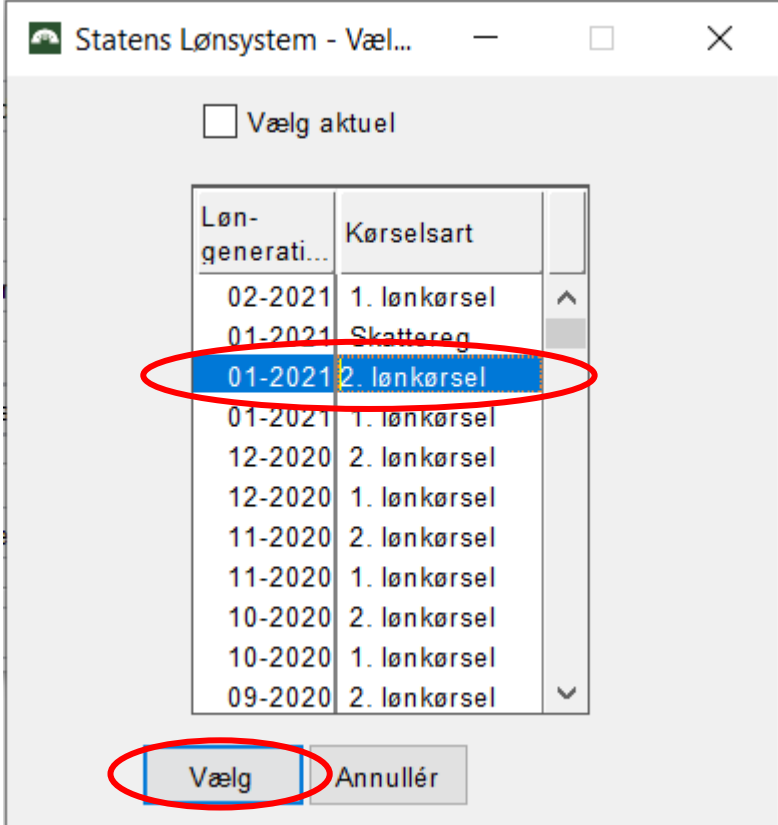

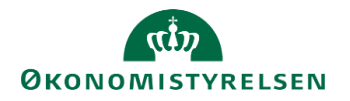

Herefter trykkes på ikonet Forespørgsel på sumdata:

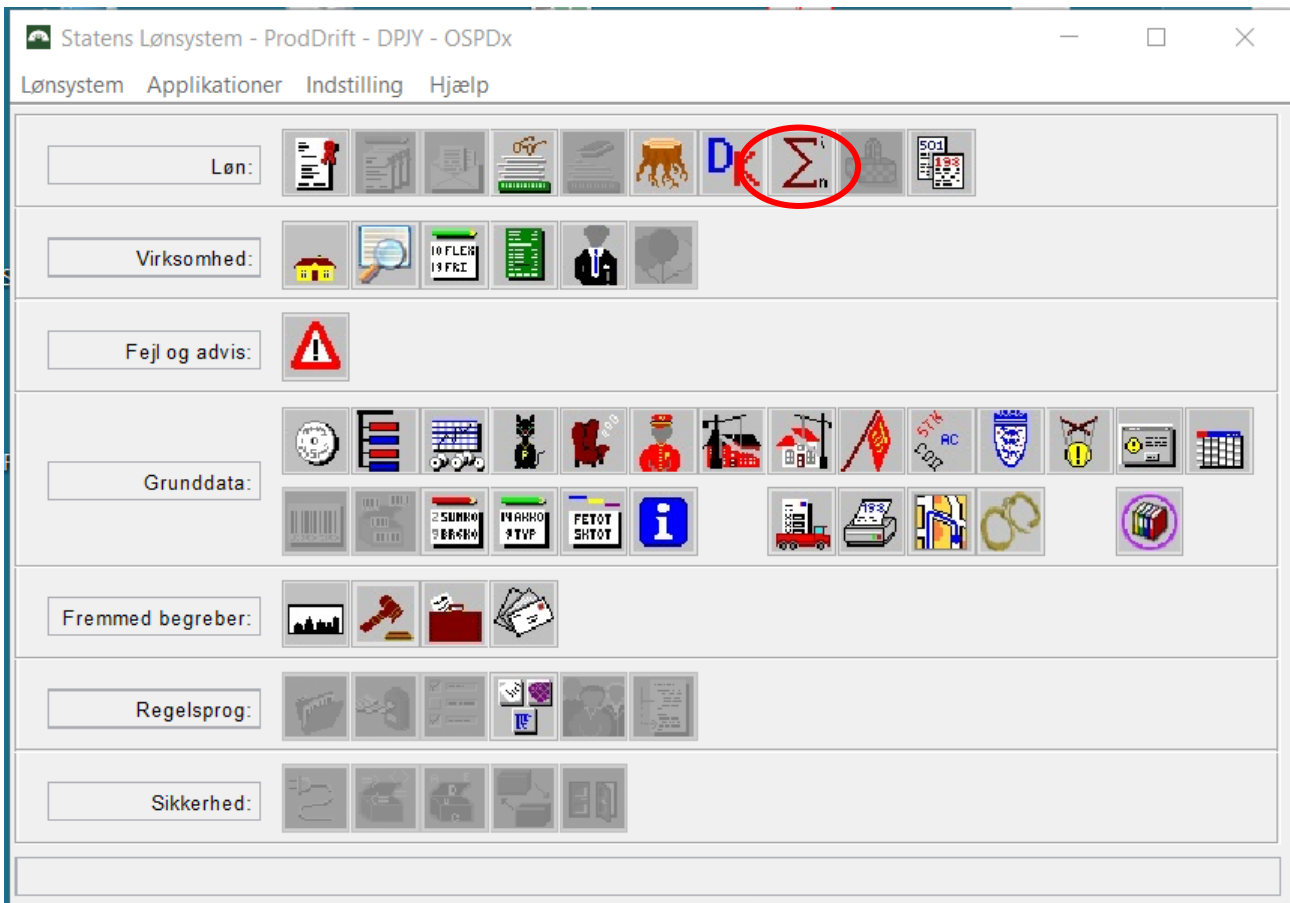

og herefter vælges Lønbåndsoplysninger:

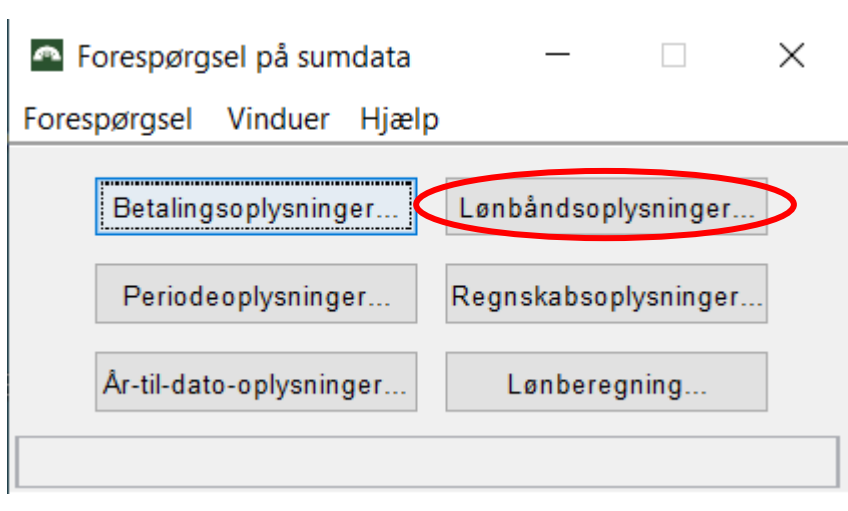

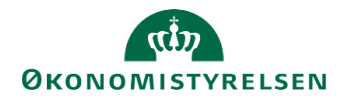

Nu får man nedenstående søgebillede, hvor man vælger Søg:

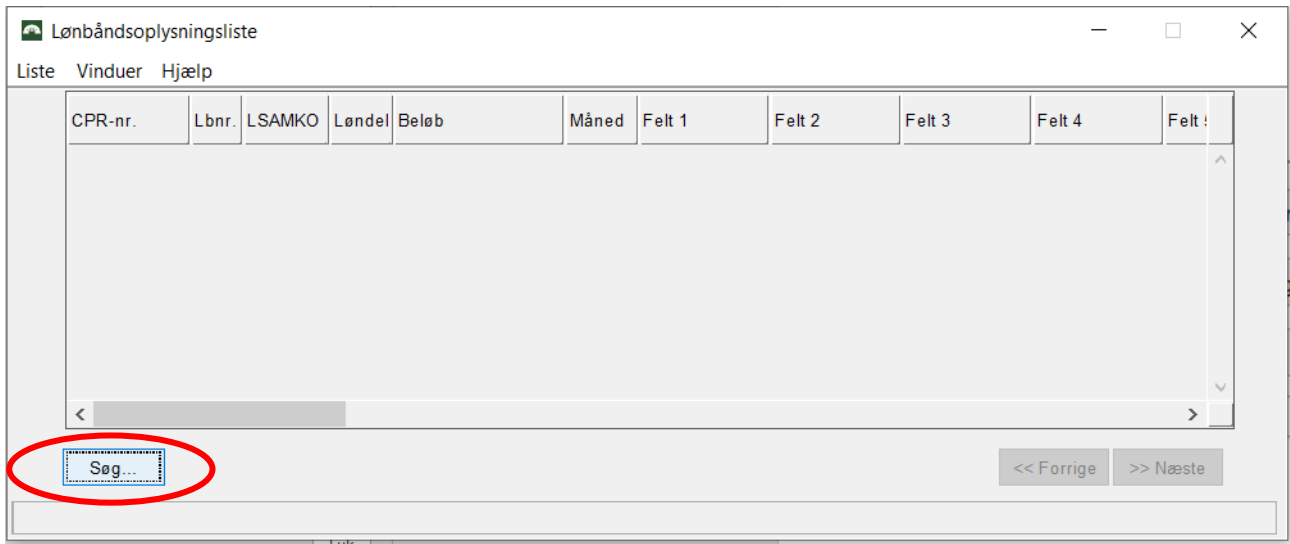

Feltet Løndel udfyldes med 5025 og Gruppe med institutionens gruppenummer – i eksemplet gruppe 190 og der trykkes på Søg:

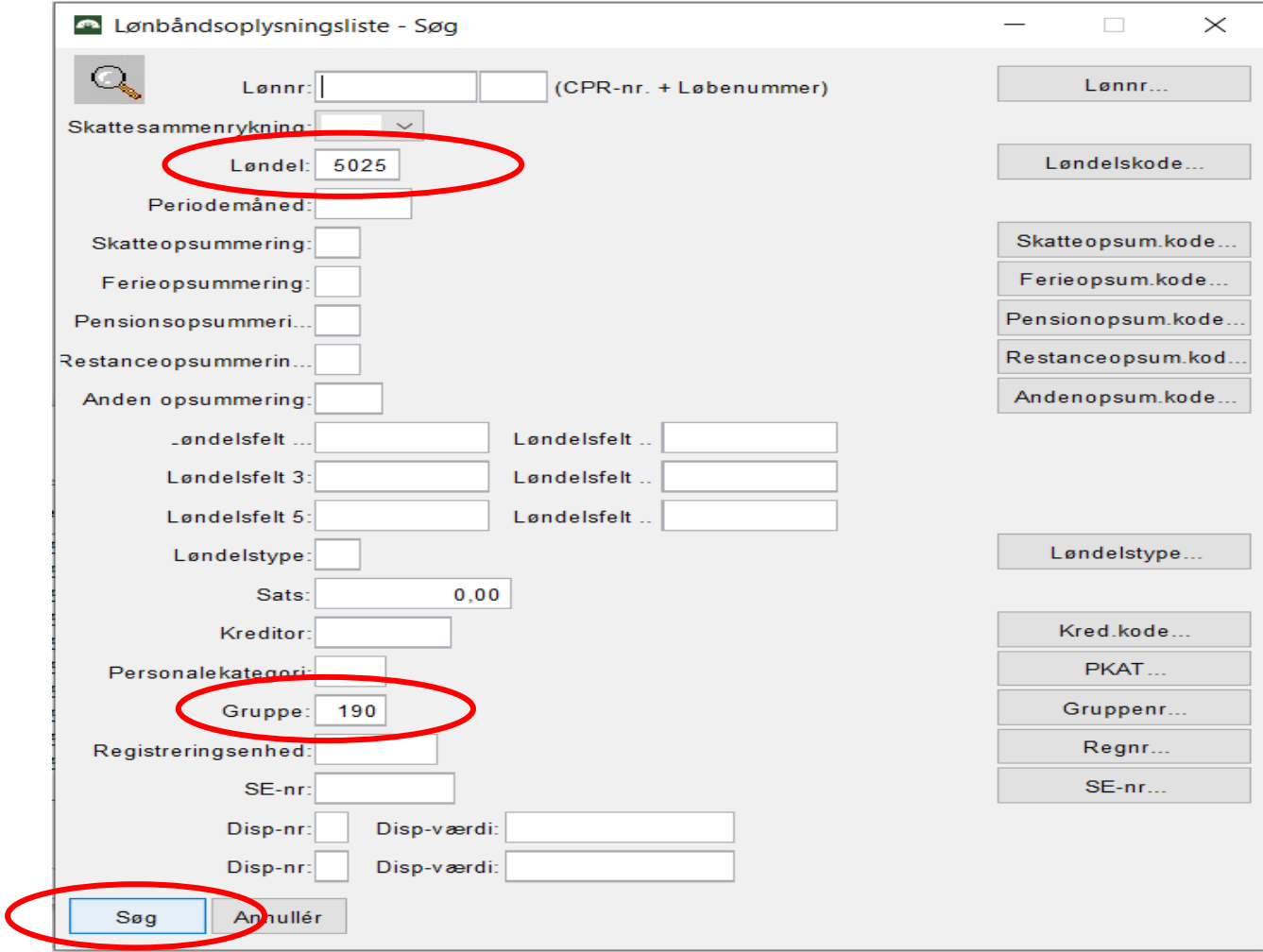

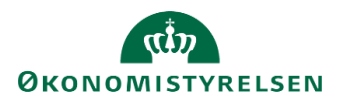

Herved fremkommer en søgeliste, der kan eksporteres til CSV.

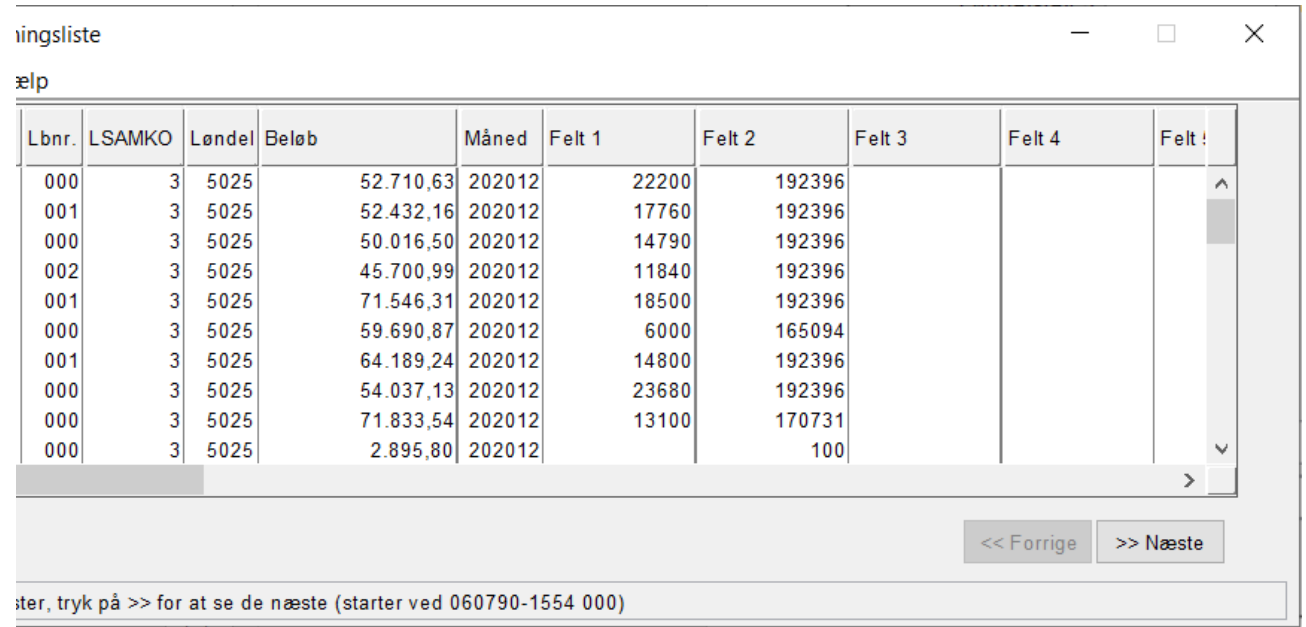

Unde fanen Liste vælges Eksportér til Fil…:

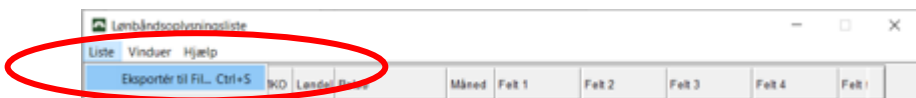

I nedenstående billede vælger man hvilken mappe filen skal gemmes i og hvad filnavnet skal være og der trykkes på Eksportér:

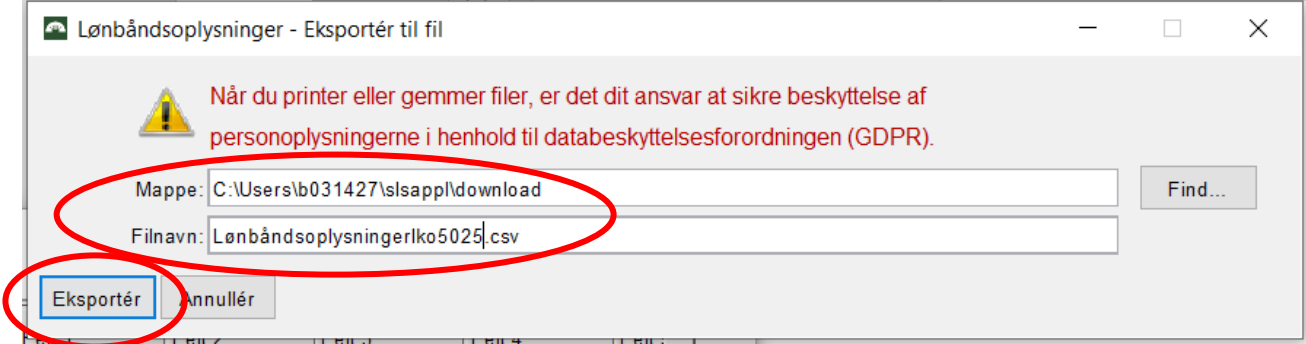

Når nedenstående billede kommer, trykkes der på OK:

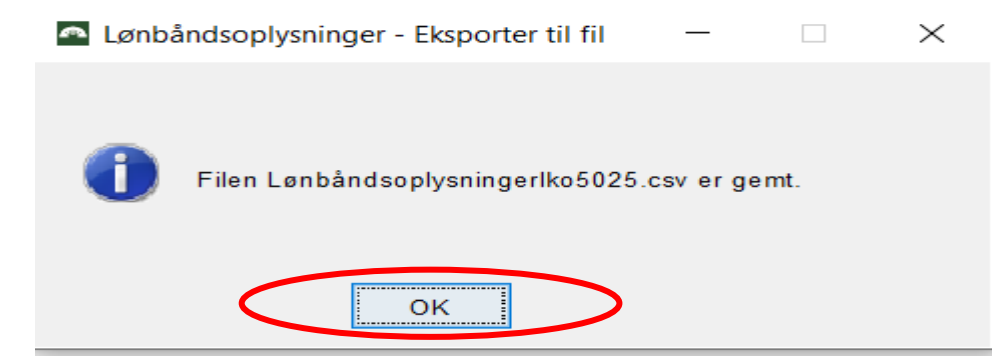